# **Importing Common Transfer Files containing ULN numbers**

- Select **Tools | Other Schools** to display the **Find School** screen ∯∯ Search
- Click
- Double click on own school record to open the details page. Check that the DE Number is recorded. If the DE Number is missing or incorrect please contact the C2k Service Desk.
- Click  $\otimes$  Close

*Before importing a pupil record, the DE number of your own school and the importing organization (in our case WebXchange) must be recorded in SIMS .net. This is how the process identifies the importing/exporting schools.*

### **Checking own school details**

- Select **Tools | Other Schools** to display the **Find School** screen **Ag** Search
- Click
- If the **WebXchange** record is displayed, double click on the appropriate record to open the details page. Check the details ensuring that the correct DE number (**3330066**) is entered and that Feeder and Destination boxes are ticked
- Click **in the Save** if any changes are made

## **Checking/Editing WebXchange DE number**

New • Click

First of all, it should be checked that the **WebXchange** record exits in SIMS as a source (feeder) organization, thus it can be used to import CTF files into SIMS.

- Open: • Highlight the required CTF and click
- Notice the CTF file coming from WebXchange will have the number 0330066 in the filename.
- Click Place new pupil in drop-down list and select On-Roll
- $\sqrt{2}$  Import CTF • Click

If after searching for the record **WebXchange** this is not found, a new record should be created.

- If you encounter any errors please contact the C2k helpdesk.
- The **Exception Log** may be printed or saved.
- Since with ULN related CTF files only the ULN will be imported, it is normal to see the message listed below.

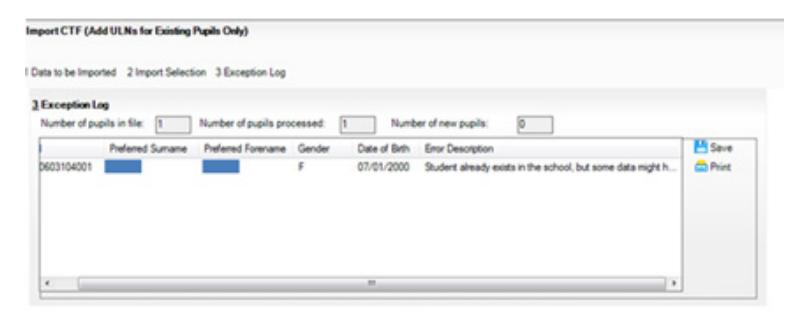

• Enter in School Name **WebXchange**, DE Number (**3330066**) and tick **Feeder** and **Destination**  boxes. The DE number must not contain spaces, hyphens etc.

•

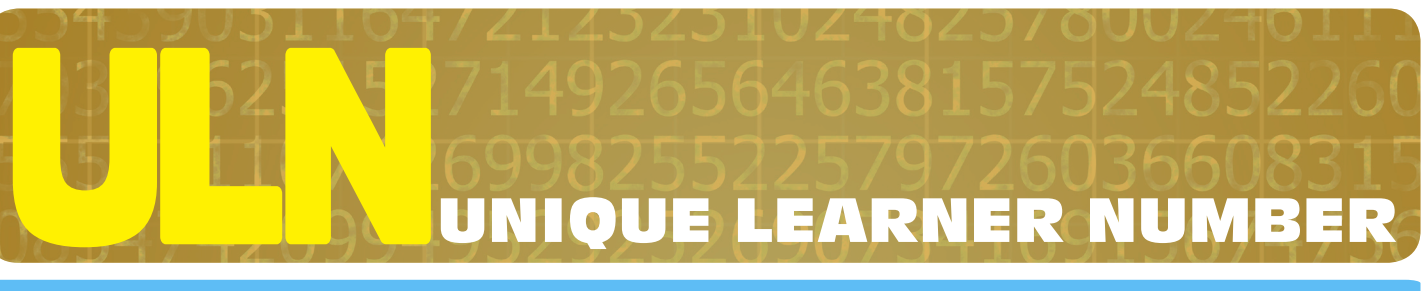

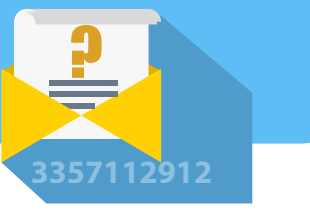

# **How to Import ULN(s) into SIMS**

Only the ULN will be imported for on roll pupils.

- Click in the **Import Selection** panel to open the **Select Import File** dialog
- Click the View Menu
- Select **Details** to display the Date Modified. This is the date on which CTF(s) were imported from WebXchange and ensures the correct file is selected for import to SIMS .net

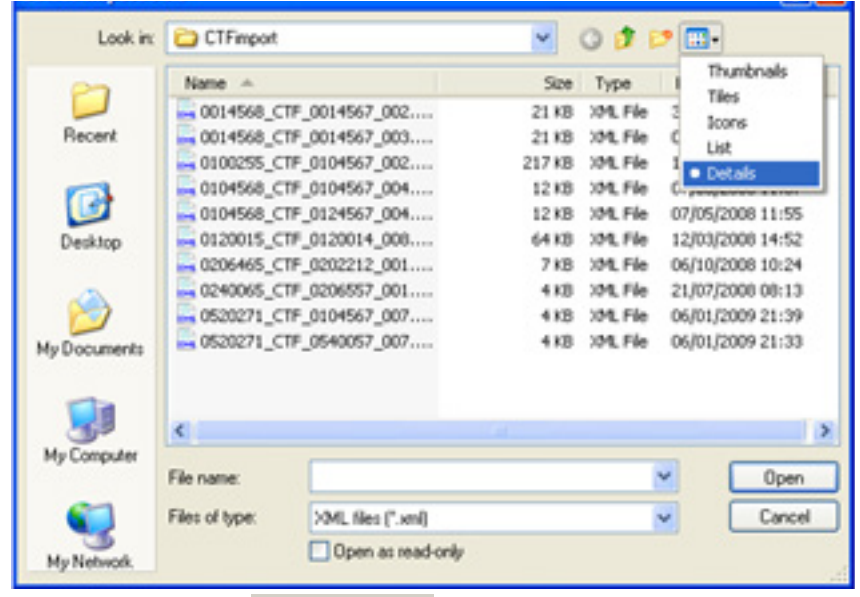

Any data anomalies identified during the import will be displayed in the **Exception Log** panel at the bottom of the screen together with the pupil UPN, Legal Surname, Legal Forename, Gender, Date of Birth and an Error Description detailing the nature of the problem.

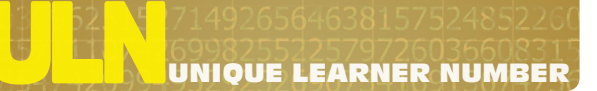

UNIQUE LEARNER NUMBER

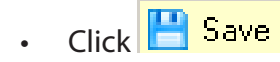

• Click  $\mathbb{X}$  Close

## **Receiving the CTF using WebXchange**

Open **Internet Explorer** and in the address bar type: http://webXchange.co.uk

- Click **Login** on the top menu bar
- Enter the school's WebXchange Username and Password and click **Login**

The **Account Status** screen will be displayed.

• Click **Upload/Download** from the Navigation menu on the left side of the screen

Files waiting to be downloaded (Received) will be listed in the bottom section of the window. By default all files will be ticked for file transfer.

• Click or to receive files

Once the transfer has been completed a confirming message is displayed.

• Click **Close** to finish the transfer

• To check if the CTF has been received, from the Navigation Menu

- Select **Incoming Files**
- At Status select All and accept the default **Date Range**

## • Click **Search**

This will generate a report of files that meet the criteria selected and should look similar to the screen below.

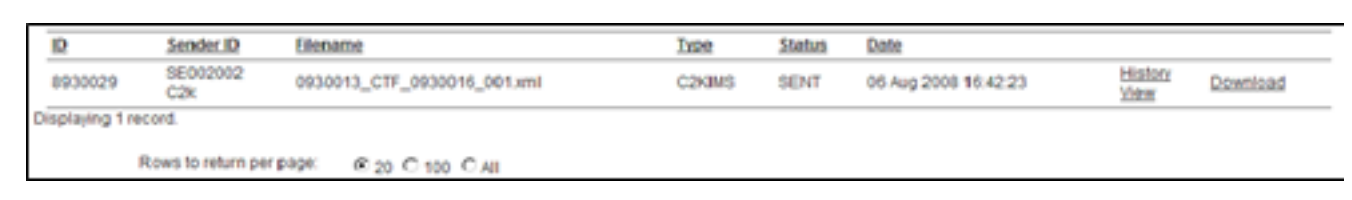

## **For security reasons please remember to logout of WebXchange when you have finished a session.**

• Click Sign Out

## **Importing ULN(s) into SIMS .net**

If the CTF to be imported relates to a pupil who previously attended your school please re-admit the pupil in SIMS .net before importing the CTF.

In SIMS .net

- Select **Routines | Data In | CTF | Import CTF**
- Four options are presented on screen as shown below:

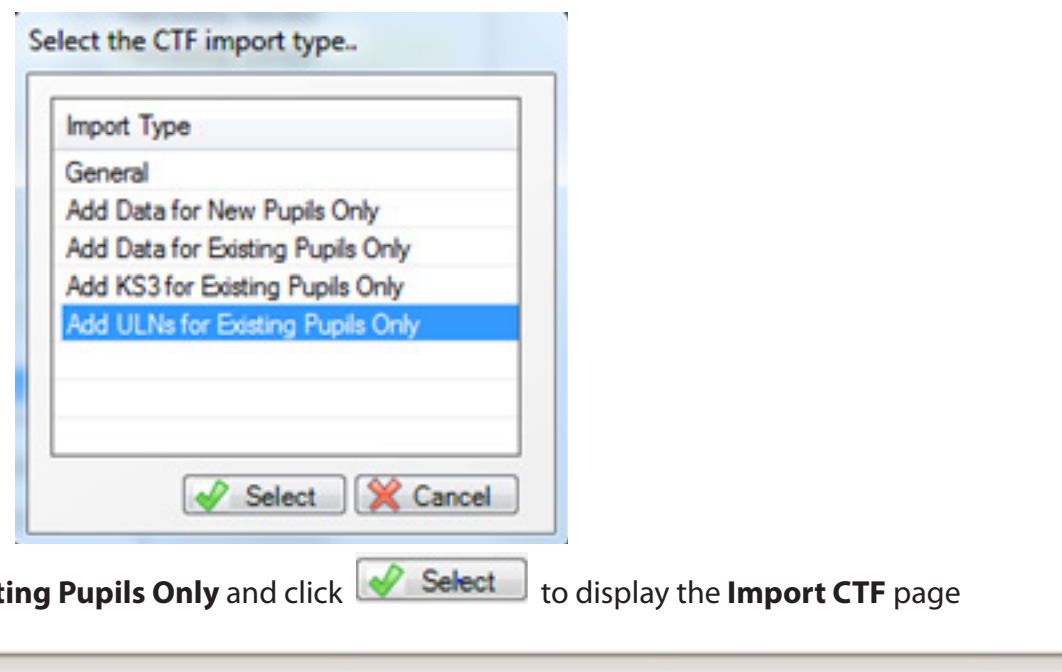

• Click **Add ULNs for Exist** 

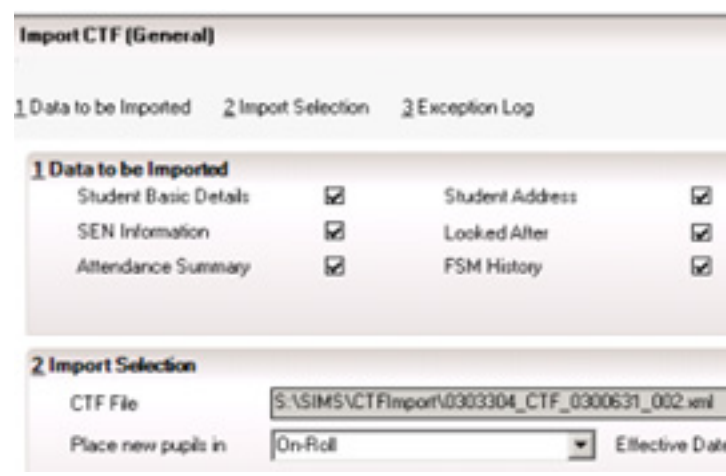

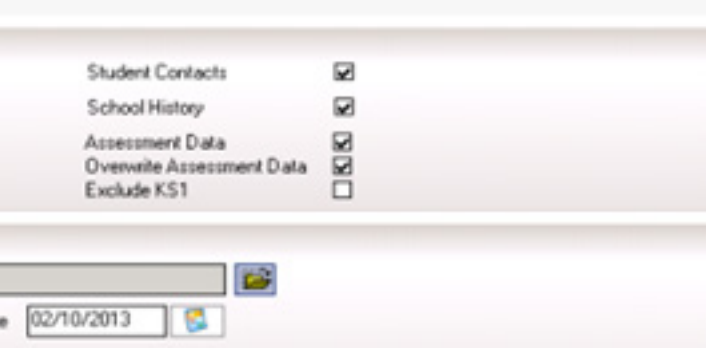

# **How to Import ULN(s) into SIMS**

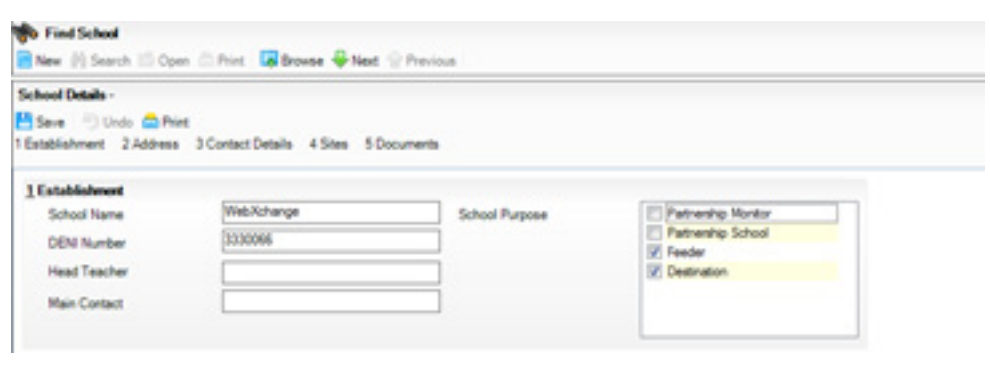